# Cisco Business 220シリーズスイッチでの 802.1x認証の設定

### 目的 Ī

この記事の目的は、Cisco Business 220シリーズスマートスイッチで802.1x認証を設定する方法 を説明することです。

### 該当するデバイス |ファームウェアのバージョン

• CBS220シリー<u>ズ(データシート)</u> |2.0.0.17

### 概要

ポート認証を使用すると、各ポートのパラメータを設定できます。設定の変更の一部は、ホスト 認証など、ポートが強制承認済み状態である場合にのみ可能であるため、変更を行う前にポート 制御を[強制承認済み(Force Authorized)]に変更することをお勧めします。設定が完了したら、ポ ート制御を以前の状態に戻します。

 すると、管理ポート制御を自動モードに変更できません。802.1xが定義されたポートは、LAGのメンバになれません。802.1xとポートセキュリティを同じ ポートで同時に有効にすることはできません。インターフェイスでポートセキュリティを有効に

## ポート認証の設定

### 手順 1

スイッチのWebユーザインターフェイス(UI)にログインし、[Security] > [802.1x] > [Port Authentication]を選択します。

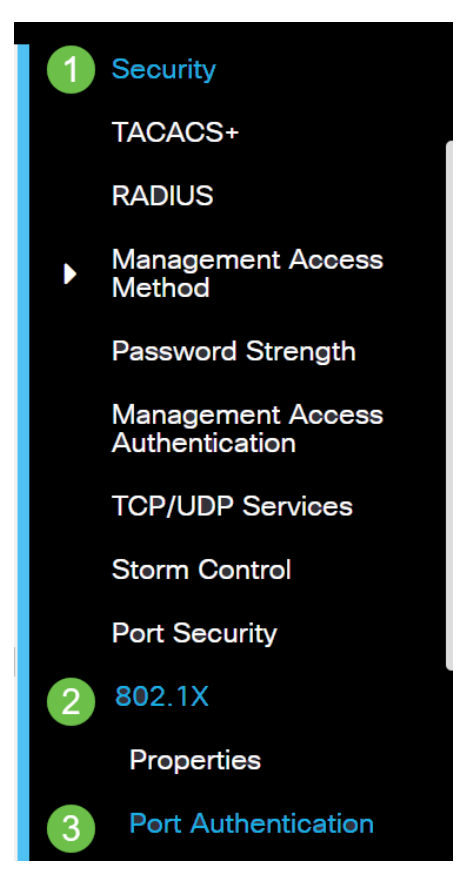

### 手順 2

設定するポートのオプションボタンをクリックし、編集アイコンをクリックします。

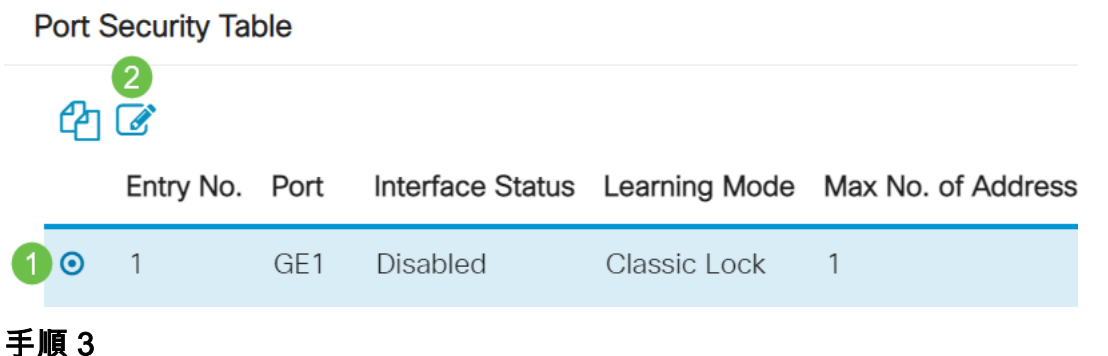

[Edit Port Authentication]ウィンドウがポップアップ表示されます。[Interface]ドロップダウンリス トから、指定したポートがステップ2で選択したポートであることを確認します。そうでない場合 は、ドロップダウン矢印をクリックし、正しいポートを選択します。

**Fdit Port Authentication** 

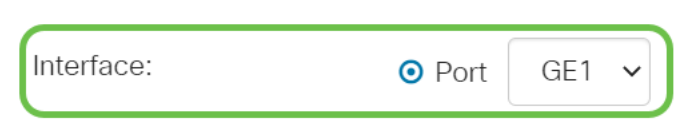

### 手順 4

[Administrative Port Control]のオプションボタンを選択します。これにより、ポート認証状態が決 定されます。次のオプションがあります。

- Disabled:802.1xを無効にします。これはデフォルトの状態です。
- Force Unauthorized : インターフェイスを不正な状態に移行することによって、インターフ ェイスアクセスを拒否します。スイッチは、インターフェイスを介してクライアントに認証 サービスを提供しません。
- Auto:スイッチでポートベースの認証と許可を有効にします。インターフェイスは、スイッ チとクライアント間の認証交換に基づいて、認可された状態または不正な状態の間を移動し ます。
- Force Authorized:認証なしでインターフェイスを承認します。

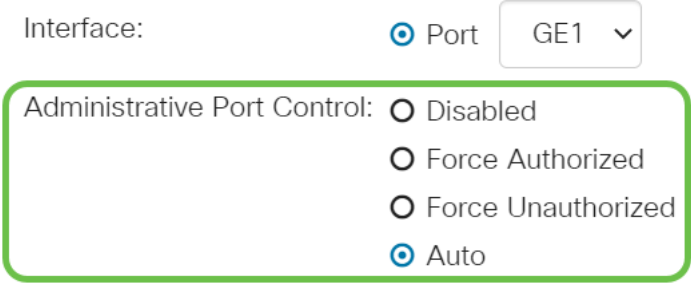

### 手順 5(オプション)

[RADIUS VLAN Assignment]のオプションボタンを選択します。これにより、指定されたポート でダイナミックVLAN割り当てが有効になります。次のオプションがあります。

- Disabled:VLAN許可結果を無視し、ホストの元のVLANを保持します。これがデフォルトのア クションです。
- Reject:指定されたポートがVLAN認定情報を受信すると、その情報を使用します。ただし、 VLAN承認済み情報がない場合は、ホストを拒否し、不正にします。
- Static:指定されたポートがVLAN認定情報を受信した場合、その情報が使用されます。ただ し、VLAN承認済み情報がない場合は、ホストの元のVLANが保持されます。

RADIUSからVLAN承認済み情報が存在するが、VLANがDevice Under Test(DUT)で管理上作成さ れていない場合、VLANは自動的に作成されます。

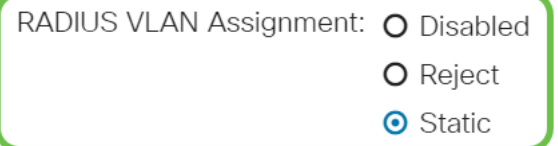

ヒント:ダイナミックVLAN割り当て機能を動作させるには、スイッチでRADIUSサーバから次の VLAN属性を送信する必要があります。

- [64] Tunnel-Type = VLAN(タイプ13)
- [65] Tunnel-Medium-Type = 802(タイプ6)
- [81] Tunnel-Private-Group-Id = VLAN ID

### ステップ 6(オプション)

ゲストVLANが不正ポートにゲストVLANを使用するには、ゲストVLANの[Enable] チェックボッ クスをオンにします。

Guest VLAN:  $\triangleright$  Enable

### ステップ7

[Periodic Reauthentication]の[Enable]チェックボックスをオンにします。これにより、指定され た再認証期間の後にポート再認証が試行されます。

Periodic Reauthentication:  $\Box$  Enable

### 手順 8

[再認証期間]フィールドに*値を入力*します。これは、ポートの再認証にかかる時間(秒)です。

Reauthentication Period: 3600

#### ľ 手順 9(オプション)

[Reauthenticate Now] チェックボックスをオンにして、即時のポート再認証を有効にします。

[Authenticator State]フィールドには、認証の現在の状態が表示されます。

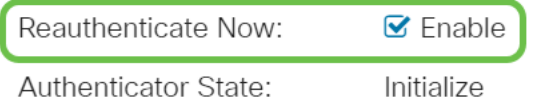

ポートが[Force Authorized]または[Force Unauthorized]状態でない場合は、ポートは自動モードで

あり、オーセンティケータは認証中の状態を表示します。ポートが認証されると、状態は [Authenticated]と表示されます。

#### 手順 10

[Max Hosts]フィールドに、特定のポートで許可される認証済みホストの最大数を入力します。こ の値は、マルチセッションモードでのみ有効です。

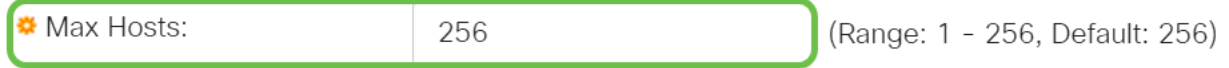

#### 手順 11

[Quiet Period]フィールドに、認証交換の失敗の後にスイッチがQuiet状態のままになる秒数を入力 します。スイッチが静音状態の場合は、スイッチがクライアントからの新しい認証要求をリッス ンしていないことを意味します。

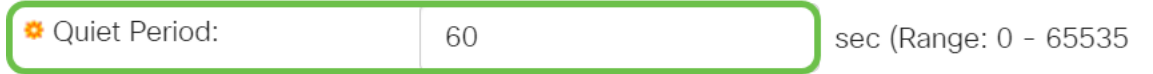

### ステップ 12

[Resending EAP] フィールドに、スイッチがサプリカント(クライアント)からのExtensible Authentication Protocol(EAP)要求またはアイデンティティフレームへの応答を待機する秒数を入 力してから要求を再送信します。

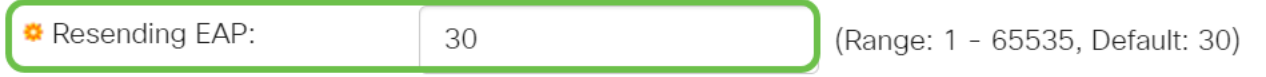

#### 手順 13

[Max EAP Requests]フィールドに、送信可能なEAP要求の最大数を入力します。定義された期間 (サプリカントタイムアウト)後に応答が受信されない場合、認証プロセスが再起動されます。

Max EAP Requests:  $\overline{2}$ (Range: 1 - 10, Default: 2)

### ステップ 14

[Supplicant Timeout]フィールドに、EAP要求がサプリカントに再送信されるまでの経過時間を秒 数で入力します。

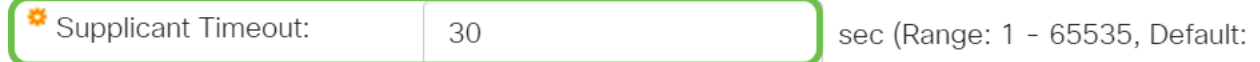

### ステップ 15

[サーバのタイムアウト]フィールドに、スイッチが認証サーバに要求を再送信するまでの経過時間 を秒数で入力します。

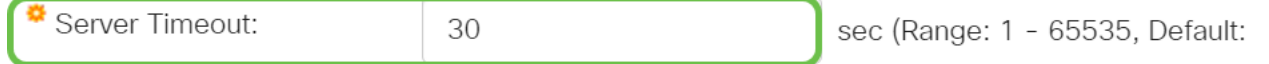

### ステップ 16

[Apply] をクリックします。

これで、スイッチで802.1x認証が正常に設定されました。

その他の設定については、『[Cisco Business 220シリーズスイッチアドミニストレーションガイ](/content/en/us/td/docs/switches/lan/csbss/CBS220/Adminstration-Guide/cbs-220-admin-guide.html) ド』を参照してください。

その他の記事を見るには、『[Cisco Business 220](https://www.cisco.com/c/ja_jp/support/switches/business-220-series-smart-switches/series.html#~tab-documents) Series [Switch Support Page』を参照してくださ](https://www.cisco.com/c/ja_jp/support/switches/business-220-series-smart-switches/series.html#~tab-documents) [い](https://www.cisco.com/c/ja_jp/support/switches/business-220-series-smart-switches/series.html#~tab-documents)